# MATLAB® & Simulink® Student Version 7 Introduction and Installation Instructions

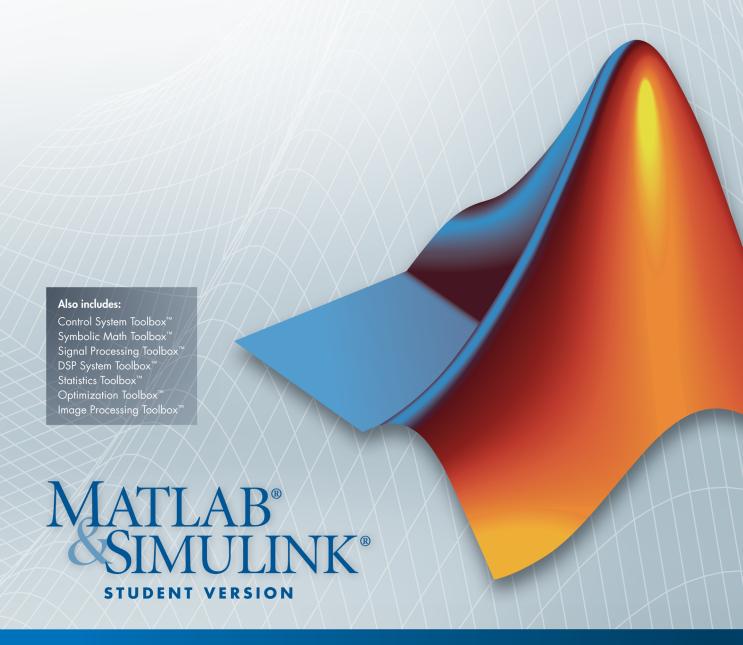

#### How to Contact MathWorks

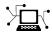

www.mathworks.com comp.soft-sys.matlab

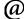

suggest@mathworks.com
bugs@mathworks.com
doc@mathworks.com
info@mathworks.com

Web

Newsgroup

Product enhancement suggestions

Bug reports

Documentation error reports

Sales, pricing, and general information

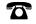

508-647-7000 (Phone)

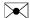

The MathWorks, Inc. 3 Apple Hill Drive Natick, MA 01760-2098

For localities outside the U.S., see the MathWorks Web site.

MATLAB® & Simulink® Student Version Introduction and Installation Instructions

© COPYRIGHT 1984-2011 by The MathWorks, Inc.

The software described in this document is furnished under a license agreement. The software may be used or copied only under the terms of the license agreement. No part of this manual may be photocopied or reproduced in any form without prior written consent from The MathWorks. Inc.

FEDERAL ACQUISITION: This provision applies to all acquisitions of the Program and Documentation by, for, or through the federal government of the United States. By accepting delivery of the Program or Documentation, the government hereby agrees that this software or documentation qualifies as commercial computer software or commercial computer software documentation as such terms are used or defined in FAR 12.212, DFARS Part 227.72, and DFARS 252.227-7014. Accordingly, the terms and conditions of this Agreement and only those rights specified in this Agreement, shall pertain to and govern the use, modification, reproduction, release, performance, display, and disclosure of the Program and Documentation by the federal government (or other entity acquiring for or through the federal government) and shall supersede any conflicting contractual terms or conditions. If this License fails to meet the government's needs or is inconsistent in any respect with federal procurement law, the government agrees to return the Program and Documentation, unused, to The MathWorks, Inc.

#### **Trademarks**

MATLAB and Simulink are registered trademarks of The MathWorks, Inc. See www.mathworks.com/trademarks for a list of additional trademarks. Other product or brand names may be trademarks or registered trademarks of their respective holders.

#### **Patents**

MathWorks products are protected by one or more U.S. patents. Please see www.mathworks.com/patents for more information.

#### **Revision History**

| April 2007   | First printing | Rewritten for Release 2007a |
|--------------|----------------|-----------------------------|
| March 2008   | Online only    | Release 2008a               |
| October 2008 | Online only    | Release 2008b               |
| March 2009   | Online only    | Release 2009a               |
| March 2010   | Online only    | Release 2010a               |
| April 2011   | Online only    | Release 2011a               |

# Introducing MATLAB & Simulink Student Version

|                                          | versio |
|------------------------------------------|--------|
|                                          |        |
| What Is Student Version?                 |        |
| Quick Start                              | 1      |
| Installing Student Version               |        |
| Learning the MATLAB Programming Language |        |
| Learning to Use Simulink Software        | 1      |
| Student Version Overview                 | 1      |
| What You Can Do with Student Version     |        |
| Products Included in Student Version     | 1      |
| Obtaining Additional MathWorks Products  | 1-1    |
| Finding Reference Information            | 1-1    |
| Other Resources                          | 1-1    |
| MathWorks Web Site                       | 1-1    |
| Technical Support                        | 1-1    |
| Installation and Activation Instr        | uction |
|                                          |        |
| System Requirements                      | 2      |
| Windows Systems                          |        |
| Macintosh Systems                        |        |
| Linux Systems                            |        |
| MEX-Files                                | 2      |

| Installing and Activating Student Version | 2-5  |
|-------------------------------------------|------|
| Before You Begin                          | 2-5  |
| Installation Procedure                    | 2-6  |
| Activation Procedure                      | 2-10 |
| Starting MATLAB Student Version           | 2-31 |
| Installing Additional Products            | 2-32 |
| Mounting the DVD on Linux Systems         | 2-33 |

Index

# Introducing MATLAB & Simulink Student Version

- "What Is Student Version?" on page 1-2
- "Quick Start" on page 1-3
- "Student Version Overview" on page 1-7
- "Obtaining Additional MathWorks Products" on page 1-11
- "Finding Reference Information" on page 1-12
- "Other Resources" on page 1-14

## What Is Student Version?

If you are studying engineering, science, math, or finance, then MATLAB® & Simulink® Student Version is your essential technical computing resource.

Student Version includes full-featured versions of both the MATLAB and Simulink software used by engineers, scientists, and mathematicians at leading universities, research laboratories, technology companies, and government laboratories around the world. Student Version also includes several other MathWorks® software add-ons that help you do course work in the areas of signal processing, control design, statistics, optimization, and symbolic computing.

For more information about what Student Version contains and what you can do with it, see "Student Version Overview" on page 1-7.

## **Student Use Policy**

The Student Version License is for use in conjunction with courses at degree-granting institutions. MathWorks offers this license as a special service to the students and asks your help in seeing that its terms are not abused.

To use this Student License, you must be a student enrolled at a degree-granting higher education institution, or be a student or teacher at a high school or pre-university school. You may not use this Student License at a company or government laboratory. Also, you may not use it if you are an instructor at a university, or for research, commercial, or industrial purposes. In these cases, you can acquire the appropriate professional or academic license by contacting MathWorks at www.mathworks.com/academia/student\_version.

## **Quick Start**

#### In this section...

"Installing Student Version" on page 1-3

"Learning the MATLAB Programming Language" on page 1-4

"Learning to Use Simulink Software" on page 1-5

## **Installing Student Version**

MATLAB & Simulink Student Version includes MATLAB, Simulink, and seven other MathWorks products.

You can download Student Version at http://www.mathworks.com/downloads/student\_downloads, or request a Student Version DVD.

For more information about installation and activation, see Chapter 2, "Installation and Activation Instructions".

# **Learning the MATLAB Programming Language**

The MATLAB technical computing environment uses a programming language that you must learn before you can fully exploit its power. You can learn the basics quickly, and mastery comes shortly. Student Version gives you a highly productive, highly creative computing power that changes the way you work.

| Task                        | Action                                                                                                    |
|-----------------------------|----------------------------------------------------------------------------------------------------|
| Install and activate MATLAB | See Chapter 2, "Installation and Activation Instructions"                                                                         |
| Start MATLAB                | Microsoft® Windows® Platforms — On your desktop, double-click the MATLAB icon.                                                    |
|                             | • Apple Macintosh® Computers — In the MATLAB installation folder (Applications, by default), double-click the MATLAB icon.        |
|                             | • Linux® operating systems (Linux is a registered trademark of Linus Torvalds) — At the command prompt, enter the matlab command. |
| Learn<br>MATLAB             | • View the MATLAB tutorial designed for students at http://www.mathworks.com/academia/matlabtutorial.                             |
| quickly                     | View the online demo videos, as follows:                                                                                          |
|                             | 1 Start MATLAB.                                                                                                    |
|                             | 2 In the MATLAB Help browser Contents pane, click MATLAB.                                                                         |
|                             | 3 Click Demos.                                                                                                    |
|                             | 4 Expand Getting Started and click the name of any demo video.                                                                    |
|                             | You can find a large selection of demos at http://www.mathworks.com/products/demos/.                                              |
|                             | • View the recorded Introduction to MATLAB presentation at http://www.mathworks.com/wbnr31351.                                    |
|                             | • Read the MATLAB Getting Started Guide documentation.                                                                            |

| Task                                                              | Action                                                                                                    |
|-------------------------------------------------------------------|----------------------------------------------------------------------------------------------------|
| Print this document                                               | Learn how to enter matrices, how to use the : (colon) operator, and how to invoke functions. Use the online help facility to access all the product documentation.  You need a PDF reader, such as an Adobe® Acrobat® product. The PDF reader opens a .pdf file.  1 In a Web browser, go to the following URL: http://www.mathworks.com/help.  2 Search for Student Version. Click the link for the associated .pdf file.  3 In the PDF reader, select File > Print. |
| Find detailed information about using MATLAB and troubleshooting. | See "Finding Reference Information" on page 1-12 and "Other Resources" on page 1-14.                                                                                                    |

# **Learning to Use Simulink Software**

You can quickly learn how to use Simulink for modeling, simulating, and analyzing dynamic systems.

| Task                      | Action                                                                                                  |  |  |
|---------------------------|----------------------------------------------------------------------------------------------------|--|--|
| Start Simulink            | Windows Platforms:                                                                                      |  |  |
|                           | 1 Start MATLAB.                                                                                         |  |  |
|                           | 2 Click the Simulink icon on the toolbar to start Simulink.                                             |  |  |
| Learn Simulink<br>quickly | View the Simulink tutorial designed for students at http://www.mathworks.com/academia/simulinktutorial. |  |  |
|                           | • View demos, as follows:                                                                               |  |  |
|                           | 1 Start MATLAB.                                                                                         |  |  |
|                           | 2 In the MATLAB Help browser Contents pane, click Simulink.                                             |  |  |

| Task | Action                                                                                                    |
|------|----------------------------------------------------------------------------------------------------|
|      | 3 Click <b>Demos</b> and click the name of any demo.                                                                                                    |
|      | You also can find a large selection of demos at http://www.mathworks.com/products/demos/.                                                                                                    |
|      | • View a recorded Simulink presentation, such as "Introduction to Simulink," on the MathWorks Web site.                                                                                                    |
|      | • Read the Simulink Getting Started Guide documentation.                                                                                                    |
|      | These resources help you learn how to model, simulate, and analyze dynamic systems. Because Simulink is graphical and interactive, you can start using Simulink quickly. After you master the basics, you can access the rest of the documentation through the online help facility (Help). |

## **Student Version Overview**

#### In this section...

"What You Can Do with Student Version" on page 1-7

"Products Included in Student Version" on page 1-8

## What You Can Do with Student Version

Student Version includes MATLAB and Simulink software, the premier software packages for technical computing in education and industry. Student Version provides the features and functionality of the professional versions of:

- MATLAB software, with no limitations
- Simulink software, with model sizes up to 1000 blocks and a few minor limitations, described in "Student Version Differences" on page 1-9.

With Student Version, you have access to high-performance numeric computing, modeling, and simulation power. Student Version also includes several other MathWorks software add-ons for controls, signal processing, statistics, image processing, and other applications.

Many industries use MathWorks software, including automotive, aerospace, electronics, environmental, telecommunications, computer peripherals, finance, and medicine. More than one million technical professionals worldwide rely on MATLAB and Simulink as the fundamental tools for their engineering and scientific work at the most innovative:

- Technology companies
- Government research laboratories
- Financial institutions
- Universities (more than 3500 universities)

## **Products Included in Student Version**

#### **MATLAB**

MATLAB is a high-level language and interactive environment that lets you focus on your course work and applications, rather than on programming details. MATLAB enables you to solve many numerical problems in a fraction of the time it takes to write a program in a lower-level language, such as Java<sup>TM</sup>, C, C++, or Fortran. MATLAB also enables analysis and visualization of data using automation capabilities, avoiding the manual repetition common with other products.

Programming and developing algorithms are faster with MATLAB than with traditional languages because MATLAB supports interactive development. You do not need to perform low-level administrative tasks, such as declaring variables and allocating memory. Thousands of engineering and mathematical functions are available, eliminating the need to code and test them yourself. MATLAB provides all the features of a traditional programming language, including arithmetic operators, flow control, data structures, data types, object-oriented programming (OOP), and debugging features.

MATLAB helps you better understand and apply concepts in a wide range of engineering, science, and mathematics applications, including signal and image processing, communications, control design, test and measurement, financial modeling and analysis, and computational biology. Add-on *toolboxes* extend the MATLAB environment to solve particular classes of problems in these application areas. (Toolboxes are collections of task- and application-specific MATLAB functions, available separately.)

MATLAB currently has over a million users and is recognized by employers worldwide as a useful tool to increase the productivity of engineers and scientists.

**Student Version Differences.** There are a few small differences between Student Version and the professional version of MATLAB software:

- The MATLAB prompt in Student Version is EDU>>
- Printouts contain the footer:

Student Version of MATLAB

#### Simulink

Use the Simulink interactive tools for modeling, simulating, and analyzing dynamic systems, including controls, signal processing, communications, and other complex systems. Simulink supports linear and nonlinear systems, modeled in continuous time, sampled time, or a hybrid of the two. Systems also can be multirate (having different parts that are sampled or updated at different rates).

You can easily build new models, or take an existing model and add to it. With instant access to all the MATLAB analysis tools, you can analyze and visualize the results. The Simulink environment provides a sense of fun and discovery in modeling and simulation. It encourages you to pose a question, model it, and see what happens.

Thousands of engineers around the world use Simulink to model and solve real problems. Simulink is a tool that you can use throughout your professional career.

#### Student Version Differences.

- Accelerator mode and Rapid-Accelerator simulation mode are not available in Student Version.
- You can use Model blocks in Normal mode only.
- Models, including the blocks in referenced models, are limited to 1000 blocks.
- Printouts contain the footer:

Student Version of MATLAB.

#### **Additional Products Included**

Student Version includes several other add-on products that extend MATLAB and Simulink:

- Control System Toolbox<sup>TM</sup>
- Signal Processing Toolbox<sup>TM</sup>

- DSP System Toolbox<sup>TM</sup>
- Statistics Toolbox<sup>TM</sup>
- Optimization Toolbox<sup>TM</sup>
- Image Processing Toolbox<sup>TM</sup>
- Symbolic Math Toolbox<sup>TM</sup>

For descriptions of these products, see the MathWorks Web site.

**Demos.** Student Version includes many product demos. For example, a demo version of Stateflow<sup>®</sup> software lets you edit and run Simulink models. You can use Stateflow to design and simulate state machines and control logic. However, you cannot save models when you use the demo version.

# **Obtaining Additional MathWorks Products**

Many college courses recommend MATLAB and Simulink products as standard instructional software. In some cases, the courses require particular toolboxes, blocksets, or other products. Toolboxes and blocksets are add-on products that extend MATLAB and Simulink with domain-specific capabilities. Student Version includes some of these products, and many more are available separately for use with Student Version. You can purchase and download these additional products at lower student prices from the MathWorks Store, at www.mathworks.com/store.

Some examples of the products that you can purchase are:

- Bioinformatics Toolbox<sup>TM</sup>
- Communications System Toolbox<sup>TM</sup>
- Financial Toolbox<sup>TM</sup>
- Fuzzy Logic Toolbox<sup>TM</sup>
- Neural Network Toolbox<sup>TM</sup>
- Stateflow (Student Version includes a demo version of Stateflow software)

For a complete list of available products and their product dependencies, go to the online MathWorks Store.

**Note** The additional toolboxes and blocksets that are available for use with Student Version have the same functionality as the professional versions (with the exception of SimMechanics<sup>TM</sup> software, which has a 20-body limitation). However, the student versions of the toolboxes and blocksets work only with Student Version. The professional versions of the toolboxes and blocksets do not work with Student Version.

# **Finding Reference Information**

| What I Want                                     | What I Should Do                                                                                                    |
|-------------------------------------------------|----------------------------------------------------------------------------------------------------|
| How to use a specific function                  | You have several choices, including:                                                                                                    |
|                                                 | • From the command line, use the help command (for example, help print) to see help text in the Command Window, or use the doc command (for example, doc print) to see the reference page in the Help browser. |
|                                                 | • Use the online help facility (Help).  To access Help, use the command helpbrowser or use the Help menu. In the Help browser, select a product in the Contents pane, and then click Functions.                |
| Find a function for a specific                  | You have several choices, including:                                                                                                    |
| purpose, but I do not know<br>the function name | • In the Help browser, select a product in the Contents pane, and then click <b>Functions</b> .                                                                                                    |
|                                                 | • Use <b>Search</b> in the Help browser.                                                                                                    |
|                                                 | • From the command line, use lookfor (for example, lookfor inverse).                                                                                                    |
| What functions are available in a general area  | Use the Help browser to view <b>Functions</b> for a product or use <b>Search</b> .                                                                                                    |
| How to use a specific block                     | In the Help browser, click a Simulink product or Control System Toolbox, and then click <b>Blocks</b> .                                                                                                    |
| Find a block for a specific                     | You have several choices, including:                                                                                                    |
| purpose, but you do not know the block name     | • In the Help browser, select <b>Blocks</b> .                                                                                                    |
|                                                 | • Use <b>Search</b> in the Help browser.                                                                                                    |

| What I Want                                                                                                    | What I Should Do                                                                                                    |
|----------------------------------------------------------------------------------------------------|----------------------------------------------------------------------------------------------------|
| What blocks are available in a general area                                                                     | Use the Help browser to view <b>Blocks</b> for a product or use <b>Search</b> .                                                                                  |
| Learn about a specific topic,<br>such as sparse matrices,<br>ordinary differential<br>equations, or cell arrays | Use the Help browser to locate the topic in the documentation for a product included with Student Version (for example, MATLAB > Mathematics > Sparse Matrices). |

# **Other Resources**

#### In this section...

"MathWorks Web Site" on page 1-14

"Technical Support" on page 1-15

## MathWorks Web Site

At www.mathworks.com, you can find information about MathWorks products and how they are used in education and industry. Also, you can find product demos and books about MATLAB and Simulink software.

#### **Web-Based Documentation**

You can find documentation for all MathWorks software in the Support area of the MathWorks Web site. In addition to tutorials and function reference pages, you can find PDF versions of all the manuals.

#### MathWorks Academia Web Site

At www.mathworks.com/academia, you can find resources for students for courses in engineering, mathematics, and science.

## **Books About Using MATLAB and Simulink Software**

At www.mathworks.com/support/books, you can find books in many disciplines that use MATLAB and Simulink for examples and assignments.

#### **MathWorks Store**

At www.mathworks.com/store, you can purchase add-on products and documentation.

## MATLAB Central - File Exchange/Newsgroup Access

At www.mathworks.com/matlabcentral, you can access the MATLAB Usenet comp.soft-sys.matlab newsgroup, as well as an extensive library of files that users contribute to the MATLAB Central File Exchange. MATLAB

Central also contains the Link Exchange, where you can share your favorite links to various educational, personal, and commercial MATLAB Web sites.

The comp.soft-sys.matlab newsgroup is for professionals and students who use MATLAB and have questions or comments about it and its associated software. Use this important resource for posing questions and answering queries from other MATLAB users. MathWorks staff also participates actively in this newsgroup.

## **Technical Support**

At www.mathworks.com/support, you can get technical support.

Telephone and e-mail access to our technical support staff is not available for students running Student Version unless you are experiencing difficulty installing or downloading MATLAB or related products. There are numerous other vehicles of technical support that you can use.

If you experience a problem that is unrelated to installing MATLAB or related products, look at the available MathWorks sources for help. If you still cannot resolve your problem, contact your instructor. Your instructor might be able to help you. (Registered instructors who have adopted Student Version in their courses have access to telephone and e-mail technical support.)

# Installation and Activation Instructions

You can download Student Version at http://www.mathworks.com/downloads/student\_downloads, or request a Student Version DVD.

This chapter describes how to install and activate Student Version using the Student Version DVD:

- "System Requirements" on page 2-2
- "Installing and Activating Student Version" on page 2-5
- $\bullet\,$  "Installing Additional Products" on page 2-32
- "Mounting the DVD on Linux Systems" on page 2-33

# **System Requirements**

### In this section...

"Windows Systems" on page 2-2

"Macintosh Systems" on page 2-3

"Linux Systems" on page 2-3

"MEX-Files" on page 2-3

Note For detailed and current information on system requirements, see http://www.mathworks.com/support/sysreq/current\_release/.

# **Windows Systems**

### 32-BitMathWorks Products

| Operating System                              | Processors                          | Disk Space                        | RAM                            |
|-----------------------------------------------|-------------------------------------|-----------------------------------|--------------------------------|
| Windows XP Service Pack 3                     | Any Intel® or<br>AMD x86 processor  | 1 GB<br>(MATLAB only)             | 1024 MB                        |
| Windows Server 2003 R2<br>with Service Pack 2 | supporting the SSE2 instruction set | 3-4 GB for a typical installation | (At least 2048 MB recommended) |
| Windows Vista $^{\text{TM}}$ Service Pack 2   |                                     |                                   |                                |
| Windows Server 2008<br>Service Pack 2 or R2   |                                     |                                   |                                |
| Windows 7                                     |                                     |                                   |                                |

# **Macintosh Systems**

### 32-Bit and 64-Bit MathWorks Products

| Operating<br>System                                                                                         | Processors              | Disk Space                                                       | RAM                                     |
|----------------------------------------------------------------------------------------------------|-------------------------|------------------------------------------------------------------|-----------------------------------------|
| Mac OS® X<br>10.6.4 (Snow<br>Leopard) and<br>above with Apple<br>Java for Mac OS<br>X Update 2 and<br>above | All Intel based<br>Macs | 1 GB<br>(MATLAB only)<br>3-4 GB for<br>a typical<br>installation | 1024 MB  (At least 2048 MB recommended) |

# **Linux Systems**

## 32-Bit and 64-Bit MathWorks Products

| Operating System                       | Processors                                     | Disk Space                        | RAM               |
|----------------------------------------|------------------------------------------------|-----------------------------------|-------------------|
| Qualified distributions*:              | Any Intel or AMD x86                           | 1 GB                              | 1024 MB           |
| Ubuntu 10.04 LTS                       | processor supporting the SSE2 instruction set. | (MATLAB only)                     | (At least 2048 MB |
| and 10.10                              |                                                | 3-4 GB for a typical installation | recommended)      |
| Red Hat Enterprise<br>Linux 5.x or 6.x |                                                |                                   |                   |
| Linux 5.x or 6.x                       |                                                |                                   |                   |
| SUSE Linux<br>Enterprise Desktop       |                                                |                                   |                   |
| 11.x                                   |                                                |                                   |                   |
| Debian 5.x                             |                                                |                                   |                   |

## **MEX-Files**

MEX-files are dynamically linked subroutines that MATLAB automatically loads and executes. MEX-files provide a mechanism by which you call your

own C and Fortran subroutines from MATLAB as if they were built-in functions. To build your own MEX-files, you need a supported compiler.

For the most up-to-date information about compilers, see the support area at the MathWorks Web site (http://www.mathworks.com/support/sysreq/current\_release/).

# **Installing and Activating Student Version**

#### In this section...

"Before You Begin" on page 2-5

"Installation Procedure" on page 2-6

"Activation Procedure" on page 2-10

"Starting MATLAB Student Version" on page 2-31

Follow these instructions to install and activate the Student Version software on your computer.

## **Before You Begin**

Before you run the installer:

- Exit any existing copies of MATLAB that you are running.
- Make sure you have your e-mail address and your MathWorks Account
  password handy. You will need them to log in to your account during
  installation. If you don't have a MathWorks Account, you can create one
  during the installation and activation process.
- Make sure you have the correct permissions to perform the installation.
  - Windows Systems You must have administrator privileges to install the software.
  - Linux Systems Get the root password. You can install MATLAB software without superuser privileges, however, it limits certain installation options. For example, if you want to setup symbolic links to the matlab command, you must have root privileges.
  - Macintosh Systems Get the name and password of the administrator account on your computer. The administrator account is the user account you set up when you configured your Macintosh system; this is not your MathWorks Account. During installation, you must enter this name and password in the Authenticate dialog box, shown below.

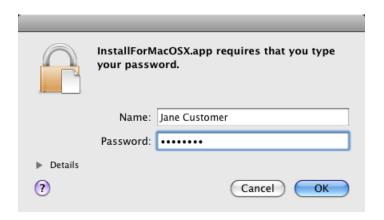

## **Installation Procedure**

- 1 Start the installer by inserting the Student Version DVD into the DVD drive.
  - Windows Systems The installer should start automatically. If it doesn't, open the DVD in Windows Explorer. In the top-level folder on the DVD, double-click the MathWorks Installer, setup.exe.
  - **Linux Systems** In a terminal window, navigate to the top-level folder on the DVD and execute the following command:

```
./install &
```

Depending on how your system is configured, you might have to mount the DVD first. Make sure you mount it with execute permissions, as in the following example. Note that the name of the DVD drive might be different on your system. For more information, see "Mounting the DVD on Linux Systems" on page 2-33.

```
mount -o exec /media/cdrom0
```

• **Macintosh Systems** — Double-click the DVD icon on your desktop to open the DVD and then double-click the InstallForMacOSX icon.

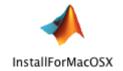

2 Read the information in the MathWorks Installer dialog box, and then click Next.

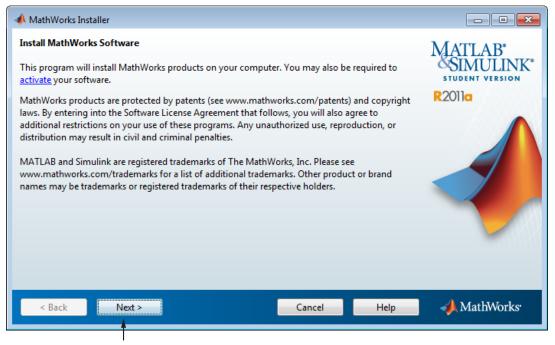

- Click Next.
  - **3** Review the software licensing agreement in the License Agreement dialog box and, if you agree with the terms, select **Yes** and click **Next**.
  - **4** Select the type of installation you want to perform in the Installation Type dialog box: **Typical** or **Custom**. A typical installation installs all the licensed products. If you want to choose which products get installed, select the **Custom** option. After making your selection, click **Next**.

- **5** Specify the name of the folder where you want to install MathWorks products in the Folder Selection dialog box. Accept the default folder, or specify another folder, and click Next. If the folder doesn't exist, the installer creates it. The default installation folder varies by platform:
  - Windows C:\Program files\MATLAB\R2011a Student
  - Macintosh Applications/MATLAB R2011a Student.app
  - Linux /usr/local/MATLAB/R2011a Student

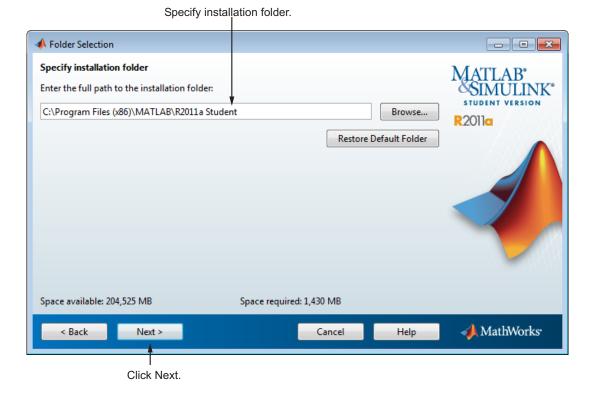

**6** (Custom installation only) Select the products you want to install in the Product Selection dialog box, and click **Next** 

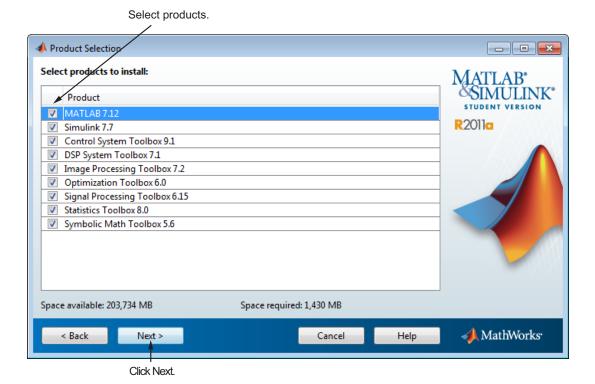

- 7 (Custom installation only) Specify additional installation options in the Installation Options dialog box. On Windows systems, you can specify whether you want the installer to put a shortcut to the MATLAB program on your desktop. On Linux systems, you can specify whether you want to create symbolic links to the MATLAB executable. After making your choices, click Next.
- **8** Review your installation choices in the Confirmation dialog box. To change a setting, click **Back**. To proceed with the installation, click **Install**.
- **9** When the installer is finished copying files to your system, it displays the Installation Complete dialog box. Choose whether to activate the software you just installed. MathWorks recommends activating immediately after

installation because you cannot use the software you installed until you activate it.

- To proceed with activation, click Next.
- To exit the installer without performing activation, clear the **Activate** MATLAB option and click Finish (the button label changes). You can activate later.

Leave this option selected to proceed to activation.

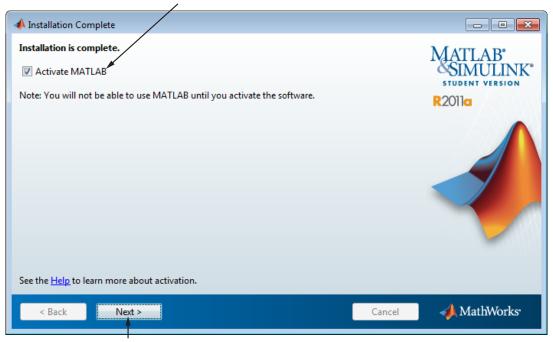

Click Next.

## **Activation Procedure**

Perform this procedure to activate the software you just installed. You cannot use the software until you activate it.

**Note** To use this procedure to activate the software, you must be connected to the Internet. If you are not connected to the Internet, see "When You Don't Have an Internet Connection" on page 2-21.

- 1 Start the activation application. If you left the **Activate MATLAB** option selected on the Installation Complete dialog box, the activation application starts automatically. Other ways to start the application include:
  - Start MATLAB Student Version. If it needs to be activated, MATLAB starts the activation application.
  - Navigate to the matlabroot/bin/\$ARCH folder and launch the activate\_matlab.exe program (activate\_matlab.sh on Linux systems).
- **2** Read about the activation process in the Activation Overview dialog box. *Activation* is the process that verifies licensed use of MathWorks products. This process validates the license and ensures that it is not used on more computers or by more users than allowed by the license option you have acquired.

In most cases, activation is a two-step process:

- Enter the product serial number and your e-mail address.
- Provide other registration information.

You might also be required to provide proof of your student status. You can upload a digital image of your proof during activation, or provide it later. In this case, the software is only temporarily activated. To complete activation, check for an e-mail from MathWorks indicating that your student status has been authenticated and follow the instructions in that e-mail.

To proceed with activation, click **Next**.

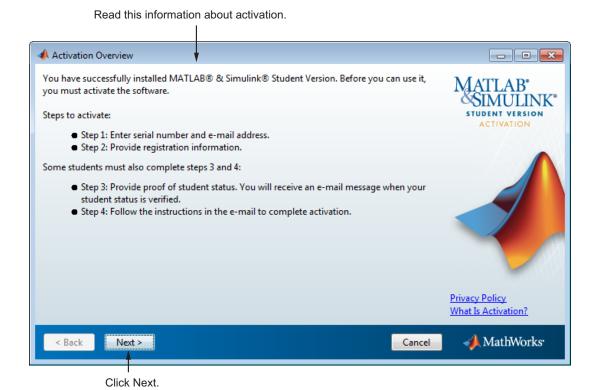

for more information.

Note If you encounter a problem during the activation process, check http://www.mathworks.com/academia/student\_version/faq/index.html

- **3** Verify that you are a student in the Student Use Policy dialog box:
  - Select **Yes** if you are a student using the software for course work at a school, college, or university, and click **Next** to proceed with activation.
  - Select **No** if you are not a student, and then click **Cancel**. You cannot use this software if you do not fit the description presented in this dialog box.

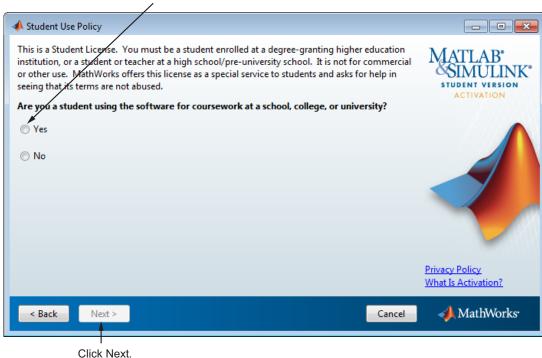

Click Next.

4 Enter the product serial number and your e-mail address in the Serial Number and E-mail Address dialog box, and click Next.

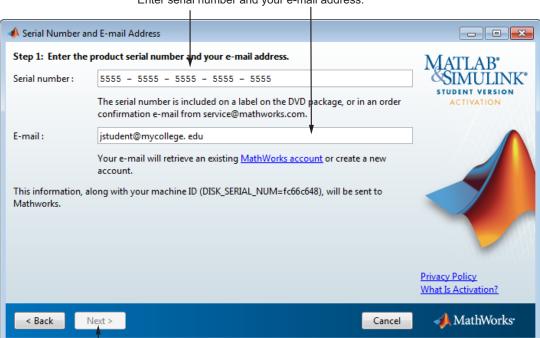

Enter serial number and your e-mail address.

**5** Specify your MathWorks account password in the Account Password dialog box and click **Next**.

Specify your account password.

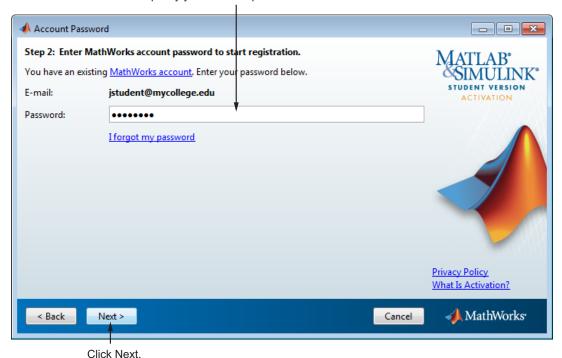

If you do not have a MathWorks account, the activation application creates one for you. In this case, specify the password that you want to use with your account in the Create Account dialog box, and click **Next**.

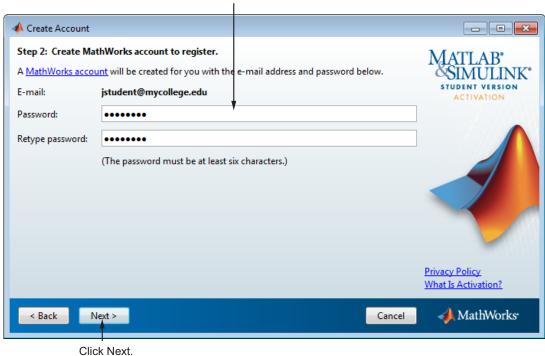

Specify a password to use with your MathWorks account.

**6** Provide information about yourself in the Registration Information dialog box and click **Send** to send the information to MathWorks.

| A Registration Information | 1                                                       |                     |
|----------------------------|---------------------------------------------------------|---------------------|
| Step 2 (continued): Prov   | ide the following information to register the software. | MATLAB*             |
| First name:                | Jane                                                    | SIMULINK*           |
| Middle name (optional):    | Q                                                       | ACTIVATION          |
| Last name:                 | Student                                                 |                     |
| School/University:         | My College                                              |                     |
| School country location:   | United States ▼                                         |                     |
| Student type:              | Master's ▼                                              |                     |
| Field of study:            | Aerospace & Astronautical Engineering                   |                     |
| Year of Graduation:        | 2012                                                    | XX                  |
|                            |                                                         | Privacy Policy      |
|                            |                                                         | What Is Activation? |
| < Back Send >              | Cancel                                                  | ♠ MathWorks  ·      |
| Click Sei                  | and .                                                   |                     |

Provide registration information.

**Note** If MathWorks already has proof of your student status, sending registration information completes the activation process. The activation application displays the following Activation Status dialog box. Click **Finish** to exit the activation application and begin using the software. If you need to provide proof of student status, the activation application continues—see Step 7.

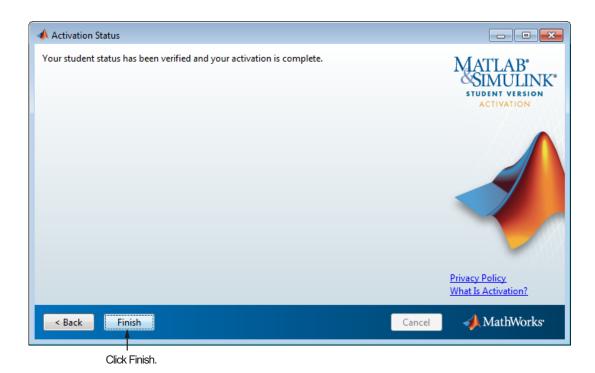

7 If you need to provide proof of student status, the activation application displays the Proof of Student Status dialog box. If you have a digital image of your proof, select the I can provide a digital image now option and click Next to upload it. If you cannot provide proof of student status at this time, select I will provide a digital image later and click Next.

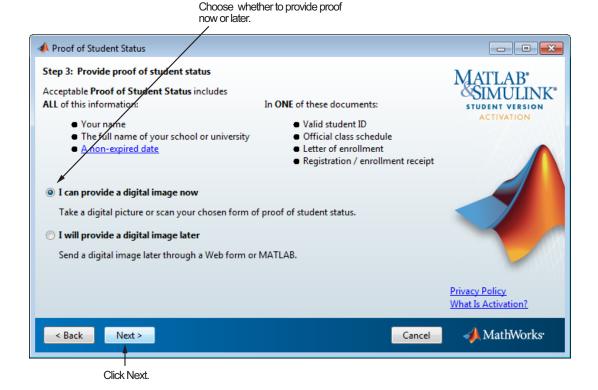

If you chose the **I** can provide a digital image now option, the activation application displays the Online Proof of Student Status dialog box. Specify the file name of the digital image of your proof of student status and click **Send** to send it to MathWorks.

Click Send.

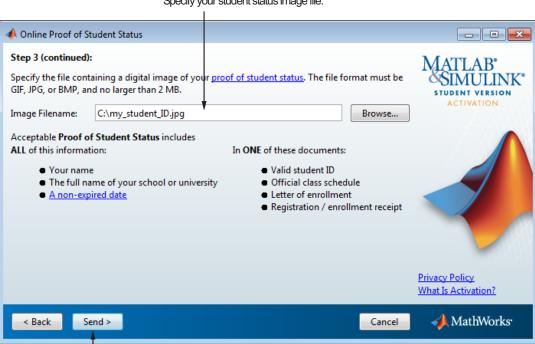

Specify your student status image file.

8 If you were required to provide proof of your student status, the activation process ends by temporarily activating the software. Click **Finish** in the Activation Status dialog box to exit the activation application and begin using the software. To complete activation, check for an e-mail from MathWorks indicating that your student status has been authenticated and follow the instructions in that e-mail.

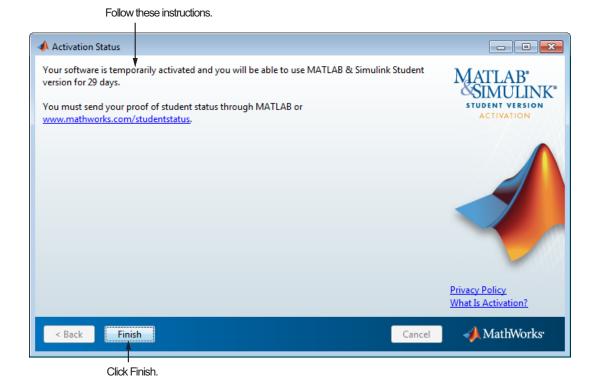

#### When You Don't Have an Internet Connection

To activate your software using the activation application, you must be connected to the Internet. If you are not connected to the Internet, you can still run the activation application. In this case, the application provides you with all the information you will need to activate the software later, when you can log in to a computer with an Internet connection. Follow this procedure to get this information and print it.

- 1 Start the activation application. If you left the Activate MATLAB option selected on the Installation Complete dialog box, the activation application starts automatically. Other ways to start the application include:
  - Start MATLAB Student Version. If it needs to be activated, MATLAB starts the activation application.
  - Navigate to the matlabroot/bin/\$ARCH folder and launch the activate matlab.exe program (activate matlab.sh on Linux systems).
- **2** Read about the activation process in the Activation Overview dialog box. Activation is the process that verifies licensed use of MathWorks products. This process validates the license and ensures that it is not used on more computers or by more users than allowed by the license option you have acquired.

To proceed with activation, click **Next**.

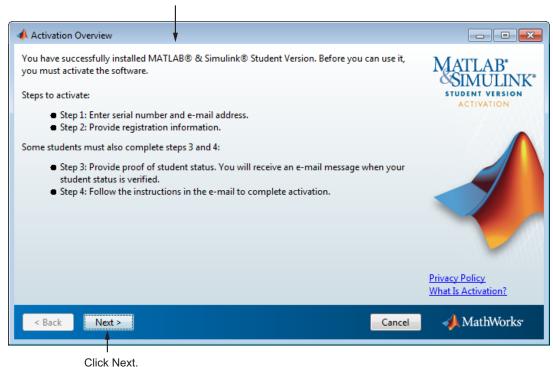

Read this information about activation.

If the activation application cannot connect with MathWorks, it displays the Connection Error dialog box. Click  $\mathbf{OK}$  to continue.

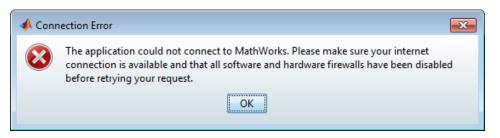

**3** Choose to the **I** want to proceed without connecting to MathWorks option and click **Next**.

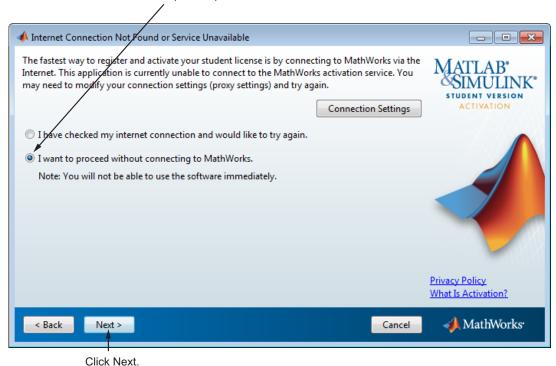

Select this option to proceed with activation.

- **4** Verify that you are a student in the Student Use Policy dialog box:
  - Select **Yes** if you are a student using the software for course work at a school, college, or university, and click **Next** to proceed with activation.
  - Select **No** if you are not a student, and then click **Cancel**. You cannot use this software if you do not fit the description presented in this dialog box.

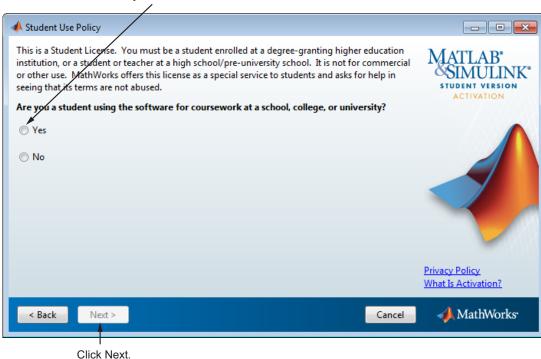

Click Next.

5 Enter the product serial number and your e-mail address in the Serial Number and E-mail Address dialog box, and click Next.

- - X Serial Number and E-mail Address Step 1: Enter the product serial number and your e-mail address. 5555 - 5555 - 5555 - 5555 Serial number: The serial number is included on a label on the DVD package, or in an order ACTIVATION confirmation e-mail from service@mathworks.com. E-mail: jstudent@mycollege. edu Your e-mail will retrieve an existing MathWorks account or create a new account. This information, along with your machine ID (DISK\_SERIAL\_NUM=fc66c648), will be sent to Mathworks. **Privacy Policy** What Is Activation? ◆ MathWorks・ < Back Next > Cancel

Enter serial number and your e-mail address.

6 Provide information about yourself in the Registration Information dialog box and click Next.

Enter required information. 📣 Registration Information Step 2: Provide the following information to register the software. First name: Jane Middle name (optional): ACTIVATION Last name: Student School/University: My College School country location: **United States** Student type: Bachelor's Field of study: Aerospace & Astronautical Engineering Year of Graduation: 2012 **Privacy Policy** What Is Activation? ◆ MathWorks・ Next > < Back Cancel Click Next.

2-28

**7** Click **Print** to get a copy of all the information you will need to activate the software when you visit a computer with an Internet connection and then click **Next**.

Print this information to help you activate later.

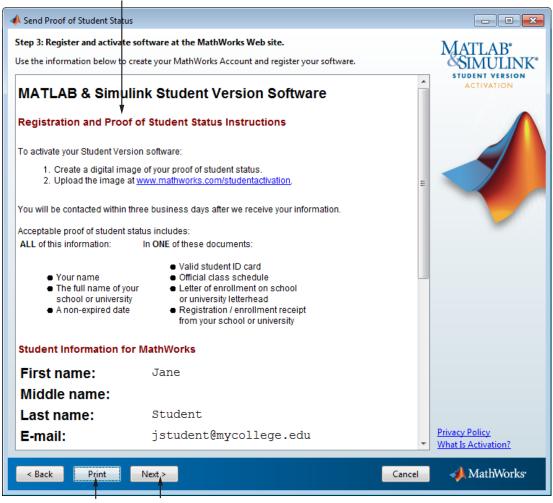

Click Print. Click Next.

8 Click Finish to exit the activation application. Without an Internet connection, you cannot activate the software. Bring the information you printed out to a computer with an Internet connection and complete activation there.

Note that the software is not activated.

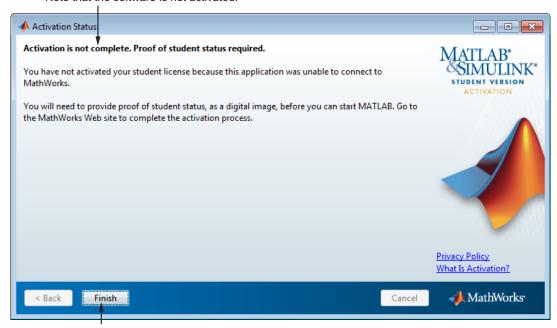

Click Finish.

### **Starting MATLAB Student Version**

There are several ways to start MATLAB, double-click the MATLAB icon that the installer creates on your desktop.

Customize any MATLAB environment options, if desired. For example, to specify welcome messages, default definitions, or any MATLAB expressions that you want executed every time you invoke MATLAB, you must create a file named startup.m. For Windows XP operating system, create startup.m in the My Documents\MATLAB folder. For other supported Windows platforms, create startup.m in the Documents\MATLAB folder. Every time you start MATLAB, it executes the commands in the startup.m file.

Perform any additional configuration by typing the appropriate command at the MATLAB command prompt. For example, to configure the MATLAB Notebook, type notebook -setup. To configure a compiler to work with the MATLAB External Interface, type mex -setup.

The method you use to start MATLAB software depends on your platform.

#### • Windows Systems:

- On Windows 7 systems, click the Windows Start menu, and click MATLAB R2011a Student Version.
- On Windows XP systems, click the Windows Start menu, and then select Programs > MATLAB > R2011a, and click MATLAB R2011a.
- If you chose to create a shortcut on your desktop in the Installation Options dialog box, you can double-click the MATLAB icon.

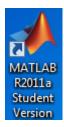

Navigate to matlabroot/bin, where matlabroot is your MATLAB installation folder, and double-click matlab.exe.

#### • Linux Systems

■ Enter the matlab command at the system prompt. If you did not set up symbolic links on the Installation Options dialog box during installation, you must enter the full path name, matlabroot/bin/matlab, where matlabroot is the name of your MATLAB installation folder.

#### • Macintosh Systems

Navigate to your installation folder and double-click the MATLAB icon.

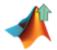

## **Installing Additional Products**

To purchase and install additional products, go to the MathWorks Store at www.mathworks.com/store. After you purchase a product, you can download the product and its online documentation to your computer.

When you download a product, you receive an installation program for the product. To install the product and its documentation, run the installation program by double-clicking the installer icon. After you successfully install the product, all of its functionality and documentation are available to you when you start MATLAB.

## Mounting the DVD on Linux Systems

On Linux systems, if your DVD drive is not accessible to your operating system, mount the DVD drive on your system.

Create a folder to be the mount point for it:

```
$ mkdir /dvd
```

Mount a DVD drive using the command:

```
$ mount /dvd
```

If your system requires that you have root privileges to mount a DVD drive, these commands work on most systems:

```
$ su root
# mount -t iso9660 /dev/dvd /dvd
```

To enable nonroot users to mount a DVD drive, include the exec option in the entry for DVD drives in your /etc/fstab file, as in the following example:

```
/dev/dvd /dvd iso9660 noauto,ro,user,exec 0 0
```

This option is often omitted from the /etc/fstab file for security reasons.

# Index

| A                                | l                                         |  |
|----------------------------------|-------------------------------------------|--|
| activating Student Version       | installing additional products            |  |
| on Linux 2-5                     | on Windows 2-32                           |  |
| on Windows 2-5                   | installing Student Version                |  |
| additional products              | on Linux 2-5                              |  |
| installing on Windows 2-32       | on Mac 2-3                                |  |
|                                  | on Windows 2-5                            |  |
| В                                |                                           |  |
| blocks                           | L                                         |  |
| finding specific 1-12            | learning MATLAB 1-5                       |  |
| books                            | learning Simulink 1-6                     |  |
| MATLAB and Simulink related 1-14 | Linux                                     |  |
|                                  | activating Student Version 2-5            |  |
| C                                | installing Student Version 2-5            |  |
| comp.soft-sys.matlab 1-15        |                                           |  |
| configuring additional products  | M                                         |  |
| on Windows 2-32                  | Mac                                       |  |
|                                  | activating Student Version 2-3            |  |
| D                                | installing Student Version 2-3            |  |
| demos                            | Macintosh computers 2-3                   |  |
| MATLAB 1-5                       | MathWorks Store                           |  |
| Simulink 1-6                     | purchasing products from 1-14             |  |
|                                  | MATLAB<br>books 1-14                      |  |
| <b>-</b>                         | calling C subroutine on Linux 2-3         |  |
| E                                | calling C subroutine on Mac 2-3           |  |
| environment options 2-31         | calling C subroutine on Windows 2-3       |  |
|                                  | calling Fortran subroutine on Linux 2-3   |  |
| F                                | calling Fortran subroutine on Mac 2-3     |  |
| functions                        | calling Fortran subroutine on Windows 2-3 |  |
| finding specific 1-12            | demos 1-5                                 |  |
| mang spooms 1 12                 | learning 1-5                              |  |
| ш                                | starting 2-31 to 2-32                     |  |
| Н                                | MATLAB Central 1-14                       |  |
| help                             | MEX-file                                  |  |
| sources of 1-14                  | Linux 2-3                                 |  |
| via newsgroup 1-14               | Mac 2-3                                   |  |
|                                  | supported Linux compilers 2-3             |  |

| supported Mac compilers 2-3     | starting MATLAB 2-31            |  |
|---------------------------------|---------------------------------|--|
| Windows 2-3                     | startup.m file                  |  |
|                                 | Windows 2-31                    |  |
| N                               | Student Version                 |  |
|                                 | installing on Linux 2-5         |  |
| newsgroup 1-14                  | installing on Mac 2-3           |  |
|                                 | installing on Windows 2-5       |  |
| Q                               | MATLAB differences 1-8          |  |
| mile start 1.9                  | Simulink differences 1-9        |  |
| quick start 1-3                 | Stateflow differences 1-10      |  |
|                                 | student use policy 1-2          |  |
| R                               | support                         |  |
| reference information           | sources of 1-14                 |  |
| obtaining 1-12                  | system requirements             |  |
| requirements, system            | for Linux operating systems 2-3 |  |
| for Linux operating systems 2-3 | for Mac computers 2-3           |  |
| for Mac computers 2-3           | for Windows platforms 2-2       |  |
| for Windows platforms 2-2       |                                 |  |
|                                 | Т                               |  |
| •                               | -                               |  |
| S                               | technical support 1-15          |  |
| shortcut                        |                                 |  |
| MATLAB shortcut on desktop 2-31 | W                               |  |
| Simulink                        | Windows                         |  |
| books 1-14                      | activating Student Version 2-5  |  |
| demos 1-6                       | installing Student Version 2-5  |  |
| learning 1-6                    | mstaming Student Version 2-9    |  |
|                                 |                                 |  |